# Handling Issues

With IntelliJ IDEA, you can connect your check-in comments with the bug tracker or any issues data base and navigate from committed changes to the issues related to these changes.

To enable this navigation, you need to specify a so called *issue navigation pattern*, which means:

- 1. Figure out an *issue ID pattern*, that is, a format according to which you will reference issues in commit messages, and define this issue pattern using a regular expression.
- 2. Define the link to the referenced issue by combining the URL address of your tracking system and a regular expression to identify the issue ID.

In other words, an issue navigation pattern maps an issue ID pattern in commit messages and URL addresses of referenced issues. As soon as IntelliJ IDEA encounters a match to the issue ID pattern in a commit message, the match is displayed as a link in the Changes and Version Control tool windows. If you mention several issues, all of them will show up as links. Clicking such link opens the matching issue in the browser according to the defined link.

On this page:

- $\blacksquare$  Example
- **Enabling navigation from commit messages to issues related to them**
- Navigating from a commit message to the related issues

## Example

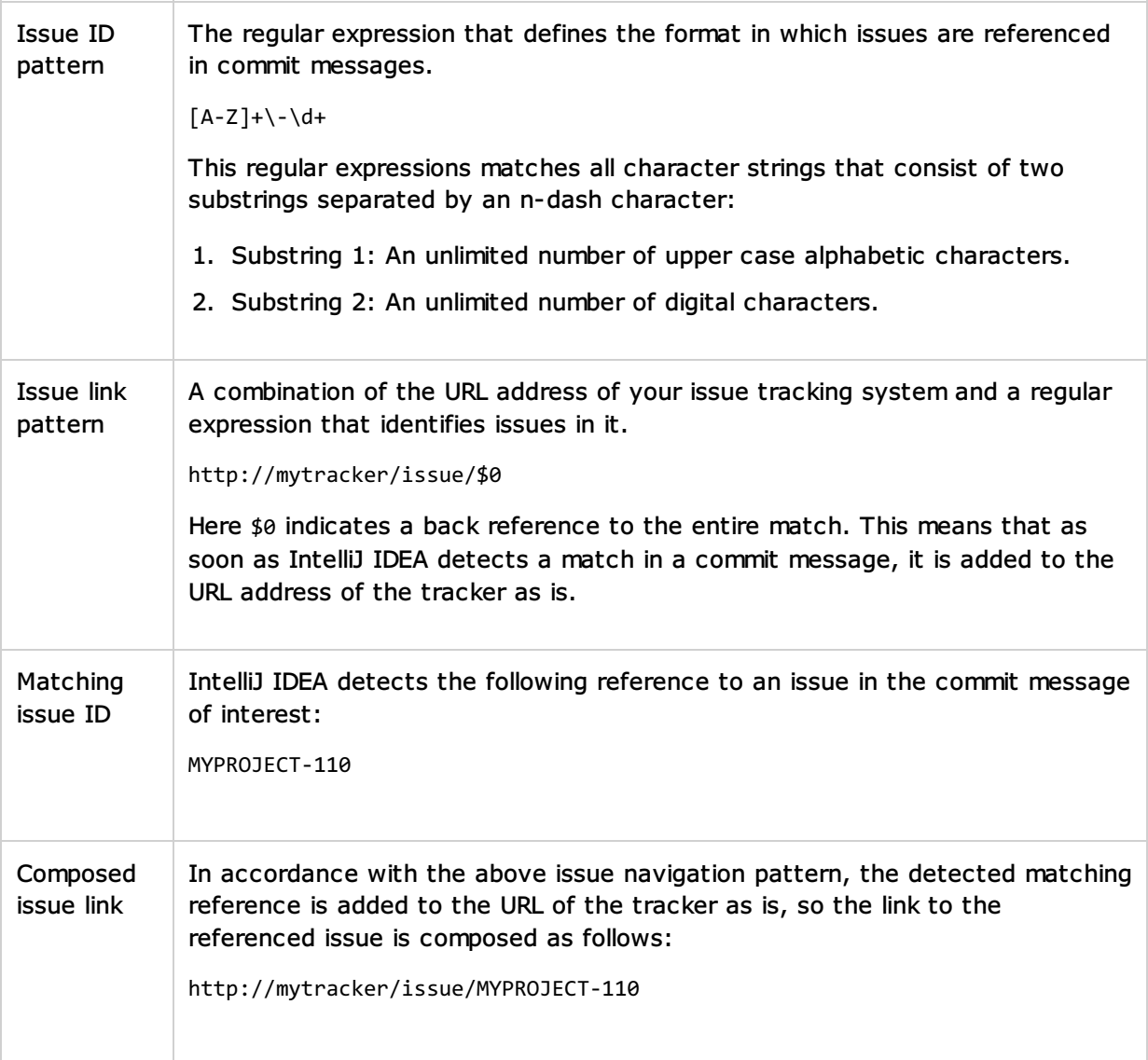

## To enable navigating from commit messages to issues related to them

- 1. Open the Project Settings, and click Issue Navigation under the Version Control node.
- 2. In the Issue Navigation dialog box that opens, configure a list of *issue navigation patterns* by setting correspondence between issue patterns in commit messages and URL addresses of referenced issues.
	- If you are using JIRA @ or our bug tracking system YouTrack . click the Add JIRA pattern **v** or Add YouTrack Pattern **b** respectively, and type the URL to the installation of bug tracking system in question. IntelliJ IDEA adds the regular expression that defines such pattern automatically.
	- For other issue tracking systems, click the Add button  $\frac{1}{2}$  to create a new entry or select an existing entry and click the Edit button. In the Add Issue Navigation Link dialog box that opens, specify the following:
		- 1. The regular expression that defines the *issue pattern* in a commit message.
		- 2. The replacement expression that defines the URL to access the corresponding referenced issue.
	- To remove an *issue navigation pattern*, select it in the list and click Remove ...

## To navigate from a commit message to the related issues

- 1. Open one of the following views:
	- Local, Incoming, or Log tab of the Changes tool window.
	- **History tab of the Version Control tool window.**
	- Changes Browser.
- 2. Find the commit of interest and click the hyperlink to the related issue.

#### See Also

#### Reference:

- **Issue Navigation**
- **November 20 Version Control Reference**
- **No. Version Control**
- Changes Tool Window
- Regular Expression Syntax Reference

### Web Resources:

■ Developer Community &